# WEIGHT ESS Heavy on content Light on space

## Learning how to use Lexis Red™

FOR iPAD DEVICES MARCH 2019

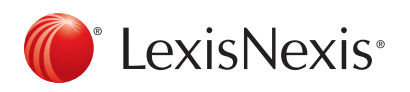

€

¢

LexisNexis and the Knowledge Burst logo are registered trademarks and Lexis Red is a trademark of RELX Inc. © 2019 Reed International Books Australia Pty Ltd trading as LexisNexis. All rights reserved.

#### Downloading Lexis Red 2008 2009 2012 12:30 2012 2013

Open the App Store, search for 'Lexis Red' and select the  $\| \mathbb{O} \|$  app. Press  $\bigoplus$  to download and install Lexis Red.

### Logging in to Lexis Red

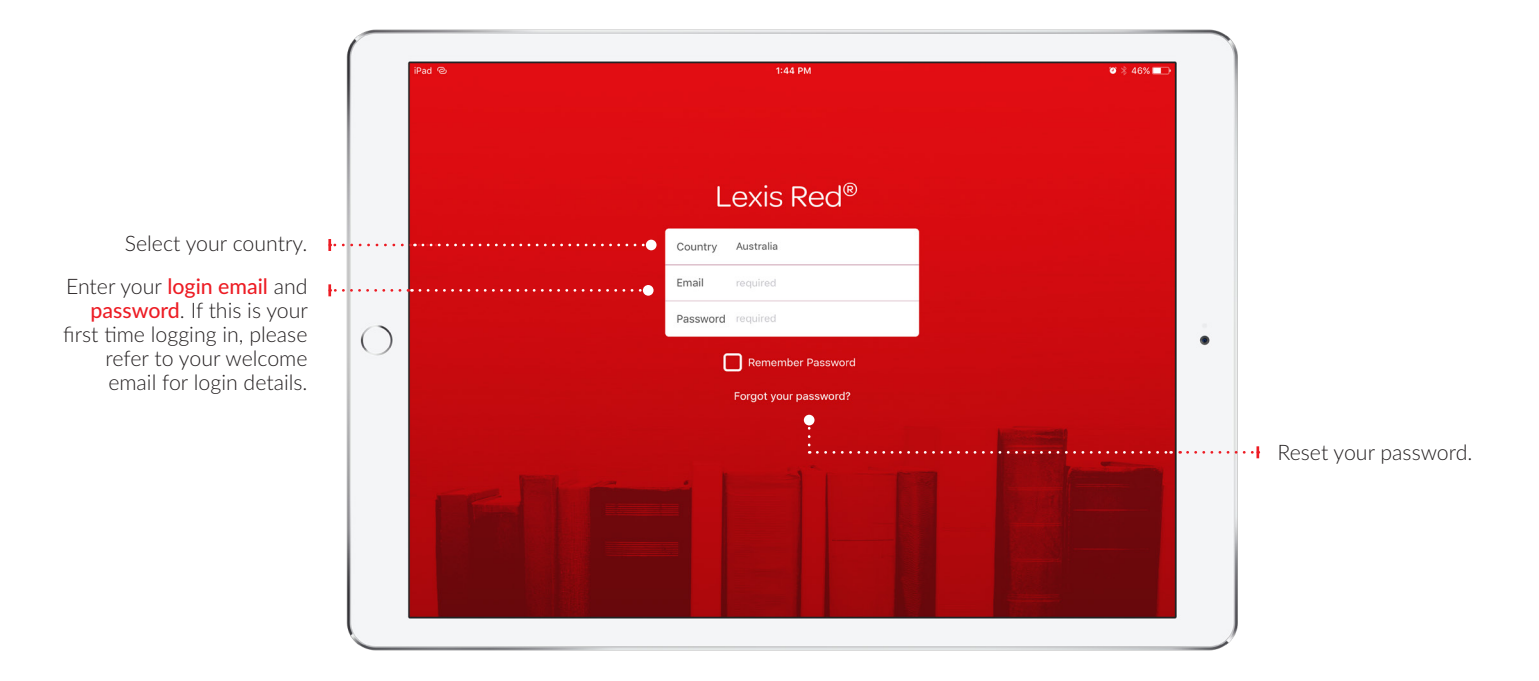

### Viewing your Lexis Red library

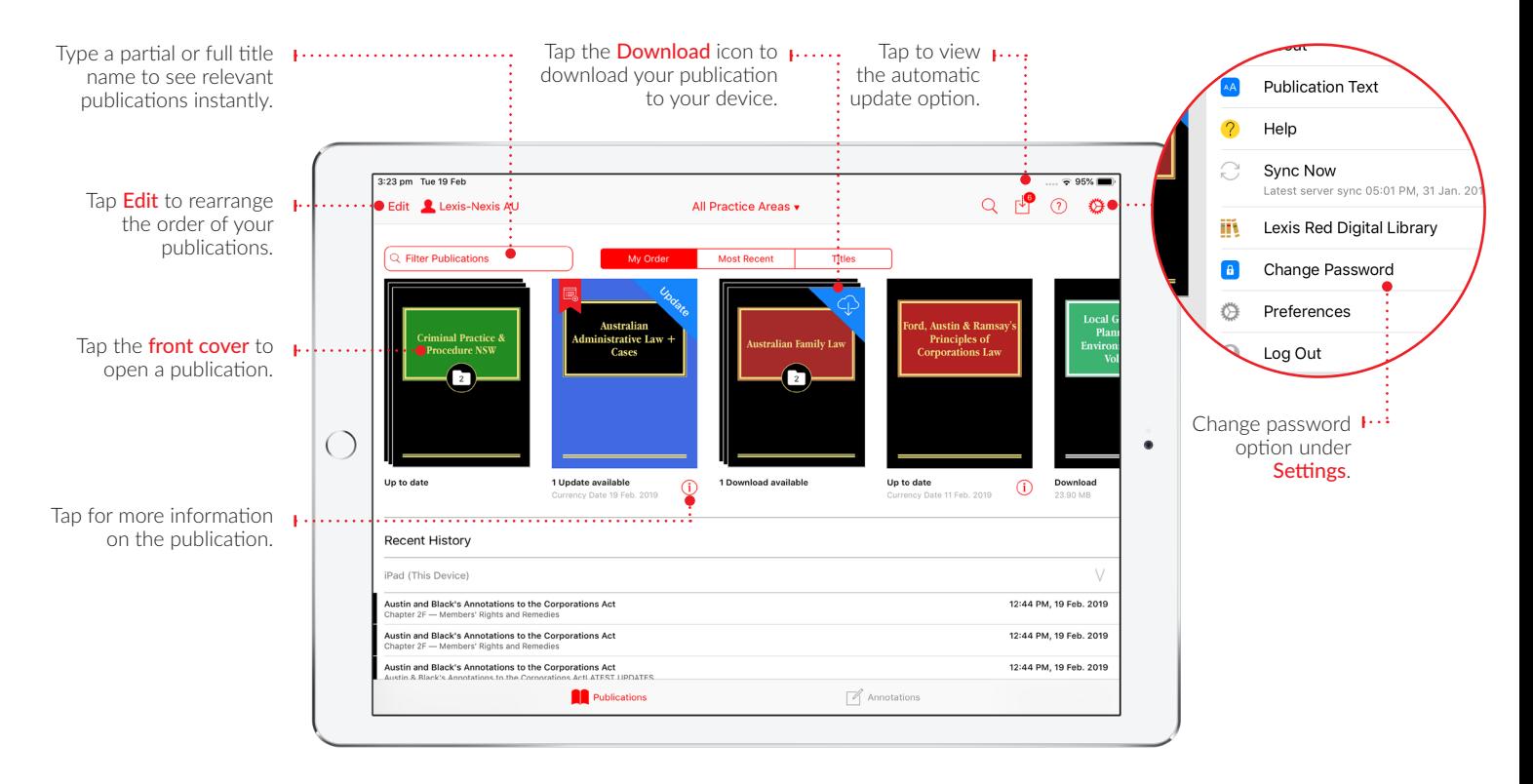

#### Browsing content

You can view each publication with its table of contents or in full screen.

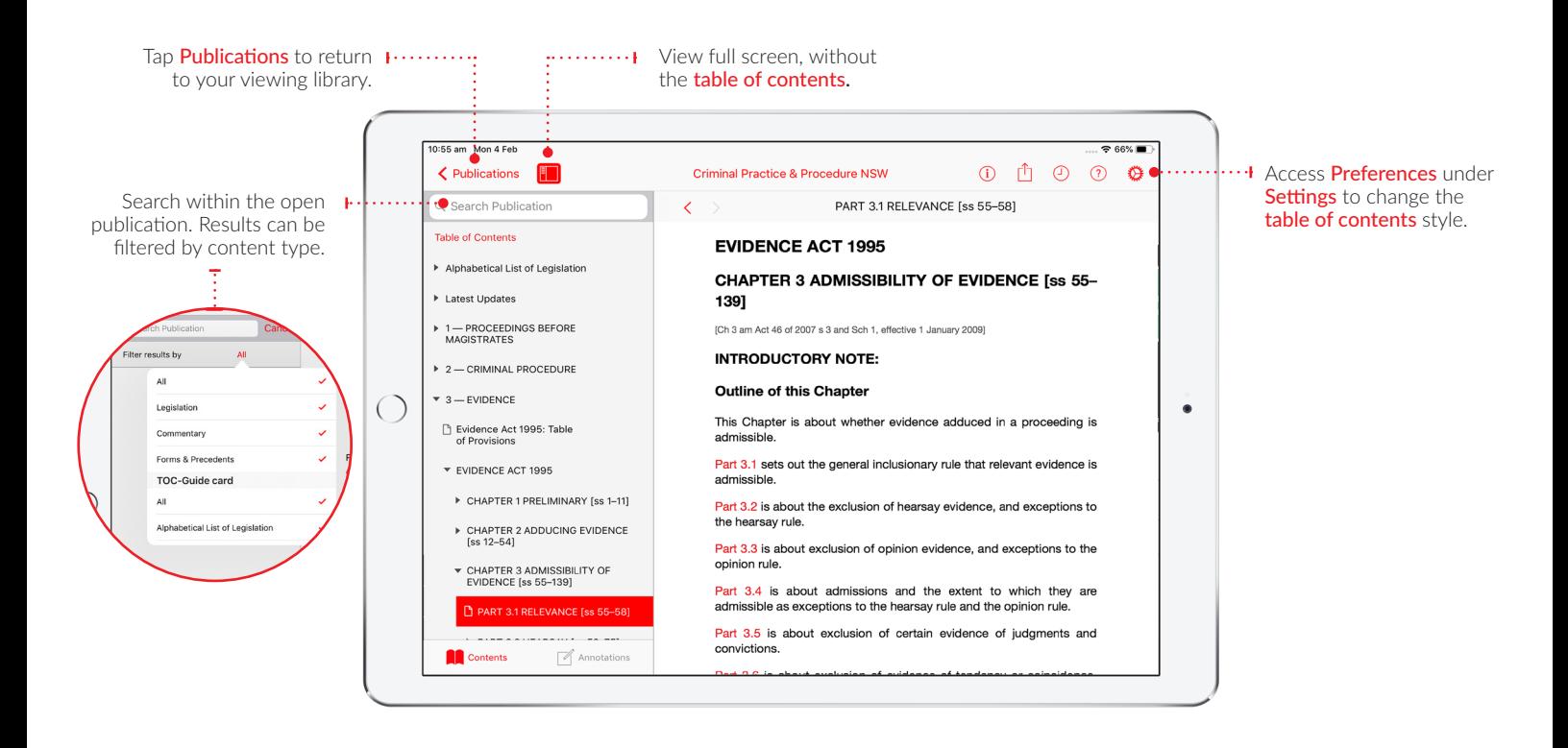

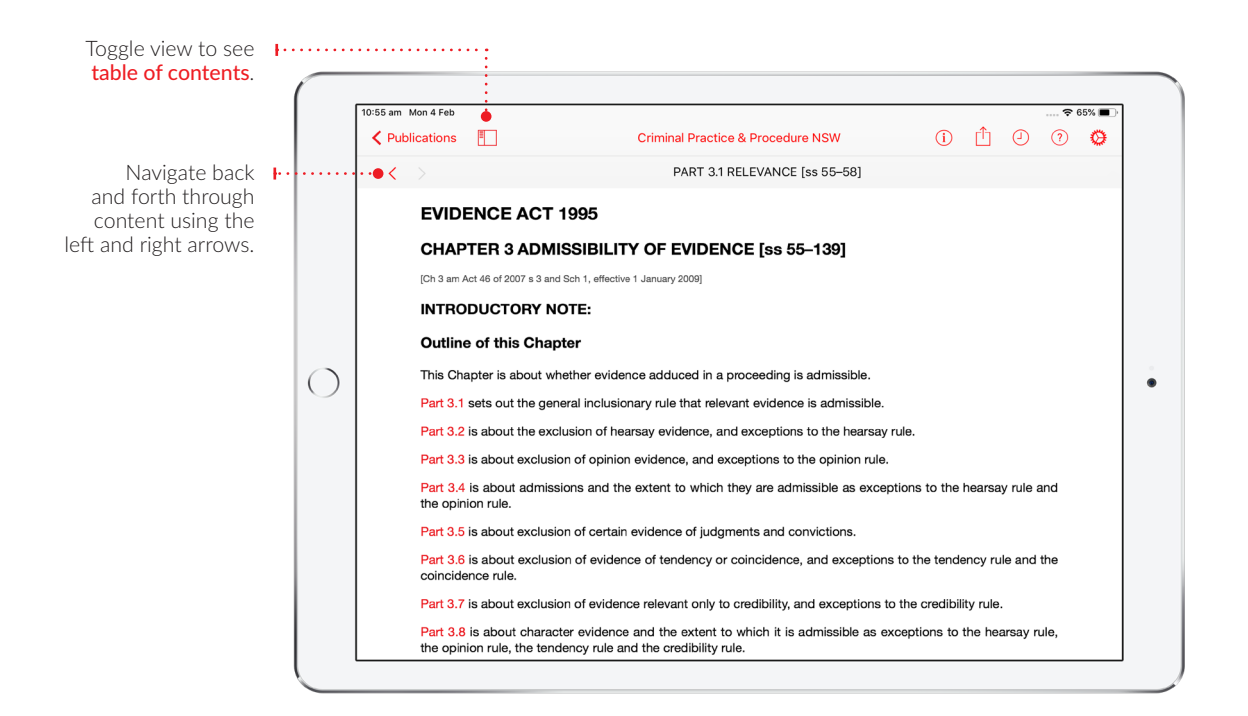

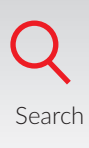

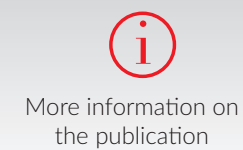

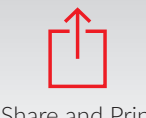

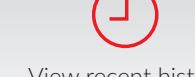

?

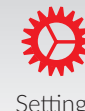

Share and Print View recent history Get more information on how to use the app

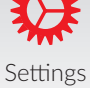

#### Browsing content 4 and 2008 and 2008 and 2008 and 2008 and 2008 and 2008 and 2008 and 2008 and 2008 and 2008 a

You can view Publications or Annotations by toggling views as shown here.

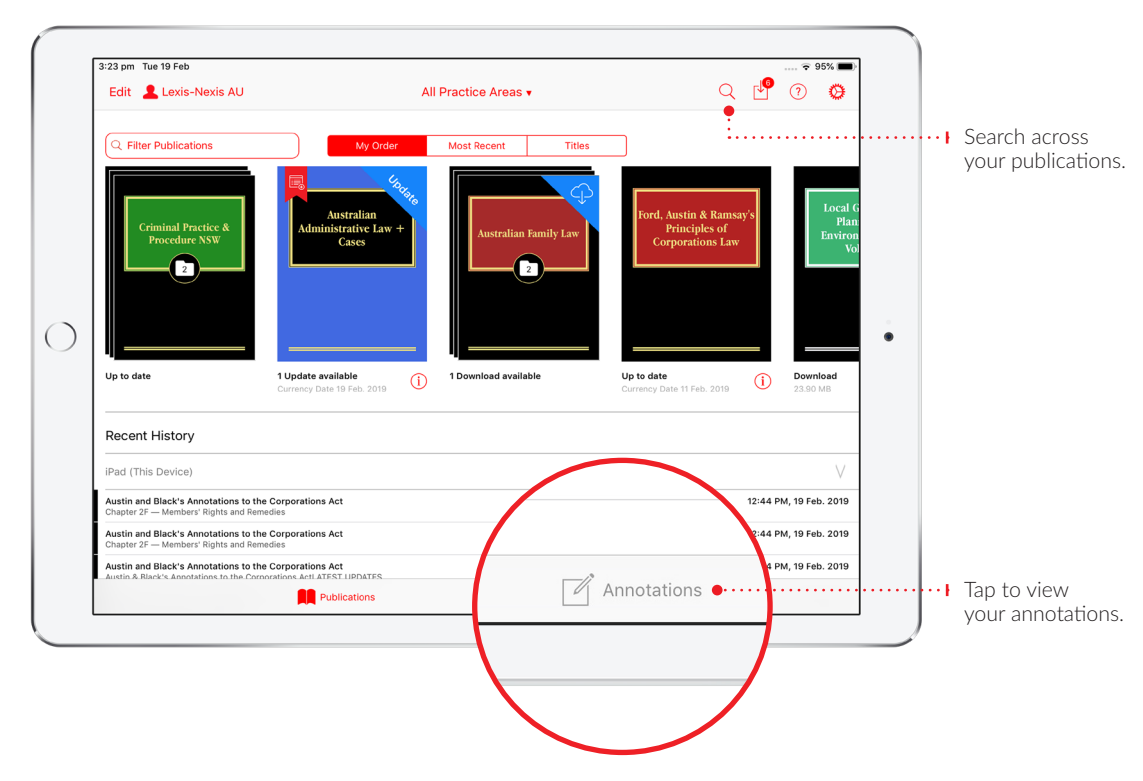

Publications screen

#### Annotations screen

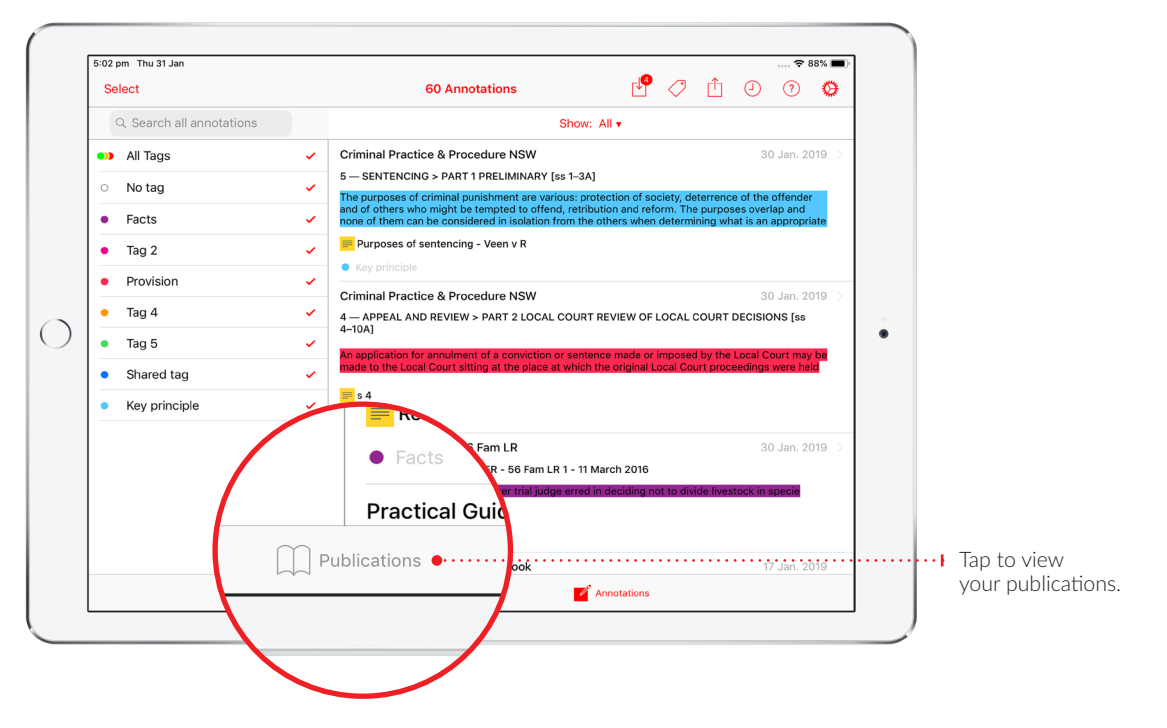

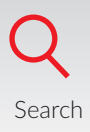

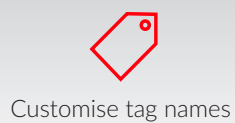

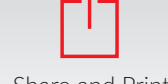

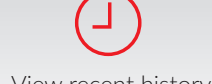

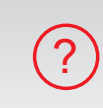

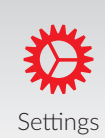

Share and Print View recent history Get more information on Search Settings how to use the app

#### Creating and sending annotations

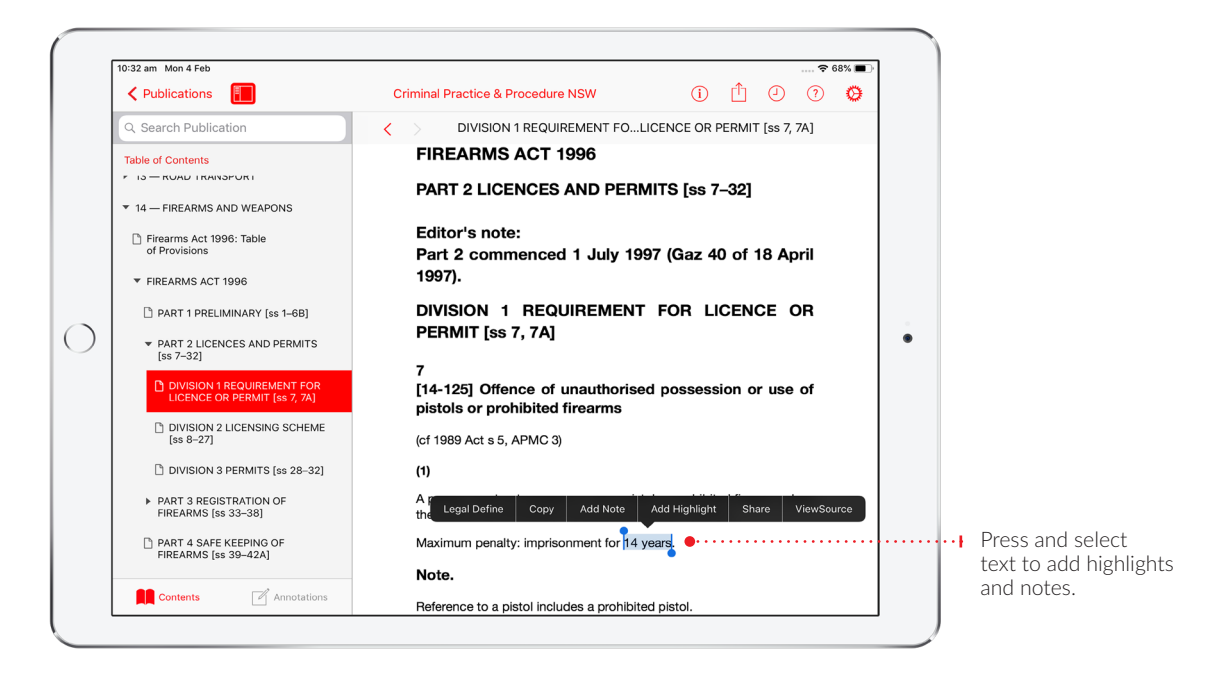

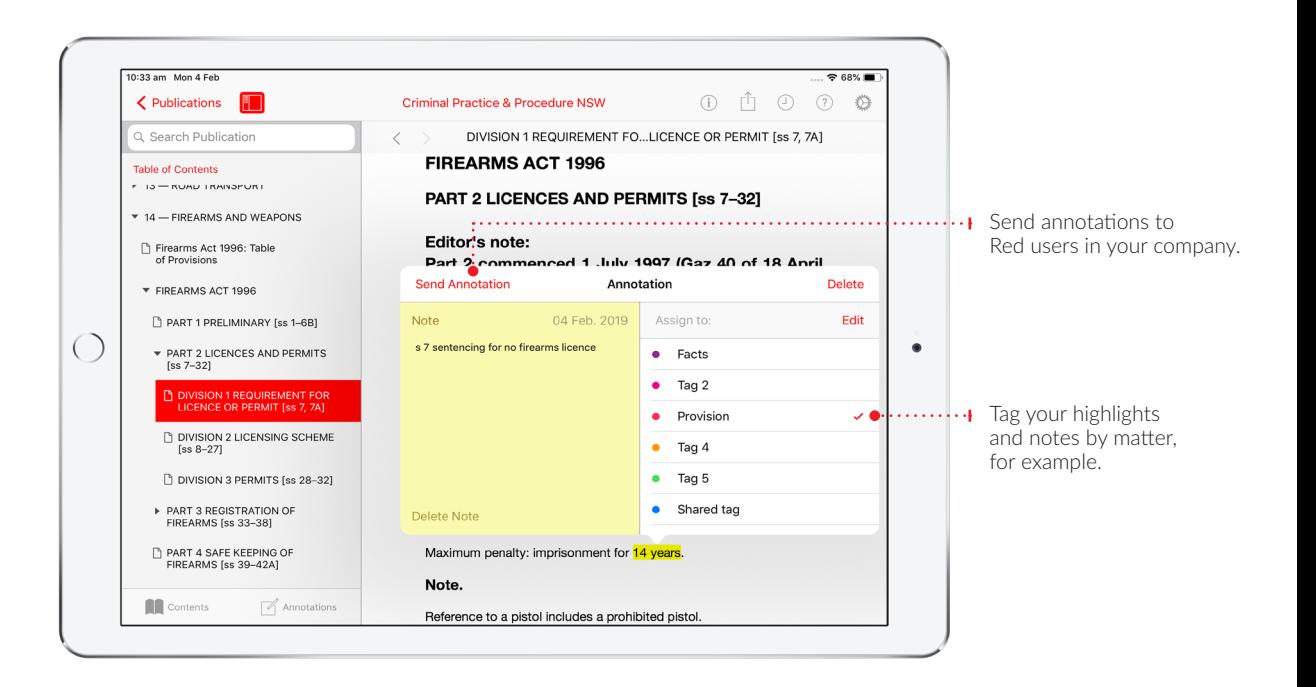

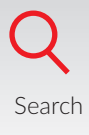

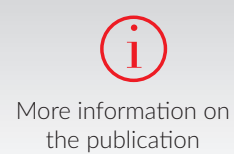

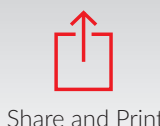

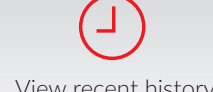

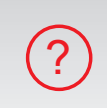

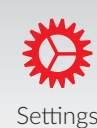

Share and Print View recent history Get more information on how to use the app

#### Editing and searching your annotations <sup>6</sup>

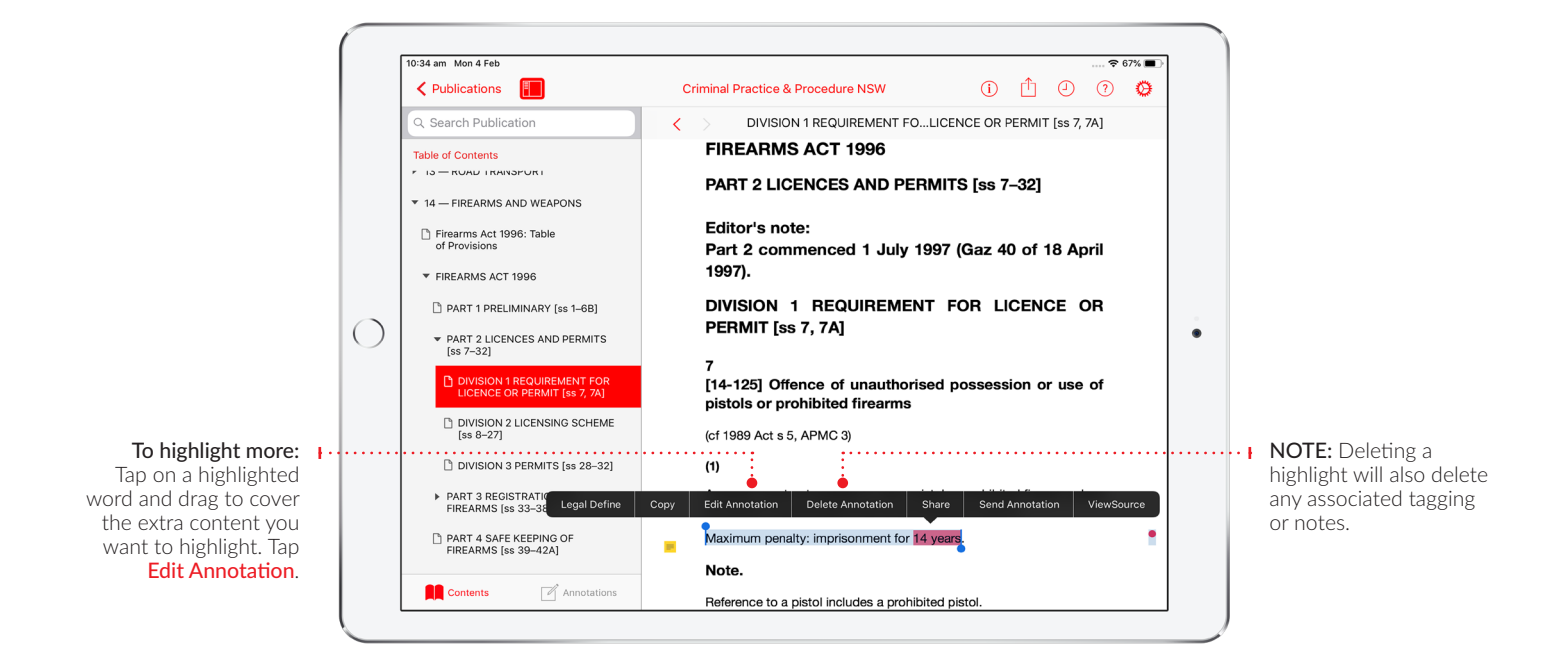

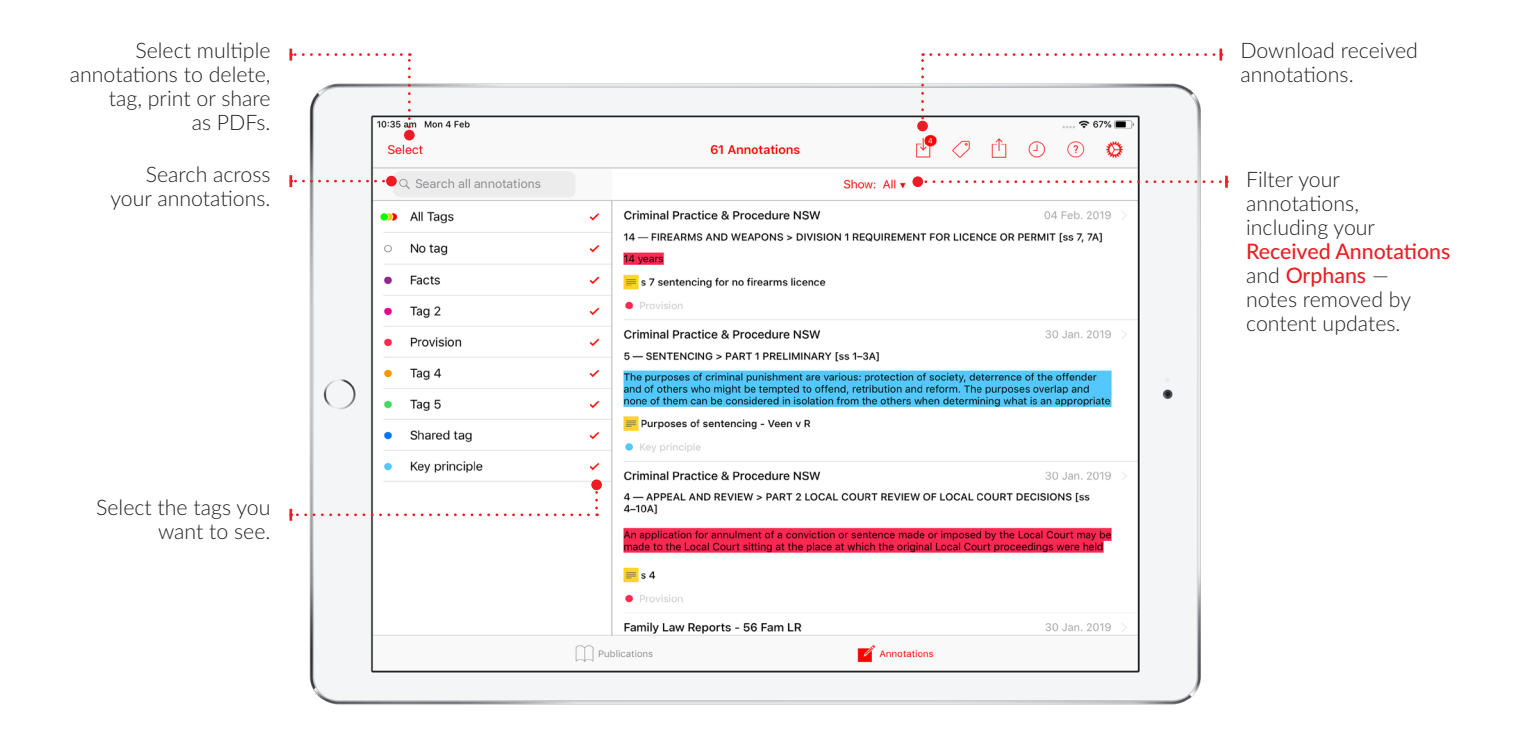

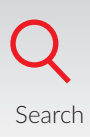

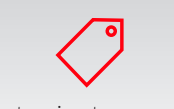

Customise tag names

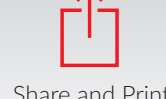

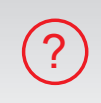

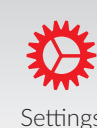

Share and Print View recent history Get more information on Search Settings how to use the app